## <span id="page-0-2"></span>**[SOM](https://parcam.acquistitelematici.it/manuali/pdf/aXQvZnJvbnRlbmQvcGFydGVjaXBhemlvbmUtZ2FyYS9ndWlkYS1hbGxhLXBhcnRlY2lwYXppb25lLWEtdW5hLWdhcmEtc2VuemEtZmluZXN0cmEtdGVtcG9yYWxlLmh0bWw%3D)MARIO** PDF

**[Introduzione](#page-0-0)**

**Requisiti informatici per [partecipare](#page-0-1) all'appalto**

**[Elenco](#page-1-0) dei bandi**

**[Dettagli](#page-2-0) di un bando**

**[Partecipazione](#page-3-0) a una gara**

**[Partecipare](#page-3-1) a una gara aperta**

**Accettare l'invito a una [procedura](#page-4-0) negoziata**

**[Partecipare](#page-4-1) ad una gara a lotti**

**Invia [comunicazione](#page-4-2) e porre un quesito alla Stazione Appaltante**

**Avviare** la [partecipazione](#page-5-0)

**Scaricare i fac-simile dei documenti richiesti per la [partecipazione](#page-6-0)**

**Le fasi della gara senza finestra [temporale](#page-6-1)**

**[Anagrafica](#page-6-2)**

**[Documentazione](#page-8-0) amministrativa**

**Offerta tecnica ed [economica](#page-9-0)**

**[Inserimento](#page-11-0) offerta Economica**

**Trasmissione offerte e conferma finale [partecipazione](#page-14-0)**

**[Sospensione](#page-15-0) della gara e richiesta di integrazioni**

**Seduta di gara [pubblica](#page-16-0) in remoto**

**[Graduatoria](#page-16-1)**

# <span id="page-0-0"></span>**Introduzione**

È possibile che le maschere inserite nel presente manuale siano differenti da quelle effettivamente utilizzate dall'applicativo. Questo è dovuto alla continua attività finalizzata ad apportare miglioramenti nella consultazione delle pagine web di sistema.

La piattaforma *Gare telematiche* consente di partecipare a diverse tipologie di procedure di gara, in base alle disposizioni del D.lgs. 36/2023 [\[1\]](#page-17-0).

In particolare per le procedure di affidamento si distinguono i seguenti casi:

- **Procedura aperta:**
- Aperta a tutti gli operatori economici;
	- È necessario registrarsi sulla piattaforma creando le credenziali di accesso;
	- L'offerta economica viene valutata dall'ente contestualmente alla documentazione amministrativa e all'eventuale offerta tecnica.
- **Procedura ristretta**:
	- Aperta a tutti gli operatori economici;
	- È necessario registrarsi sulla piattaforma creando le credenziali di accesso;
	- I concorrenti che superano la fase amministrativa potranno ricevere in conseguenza un invito ad una procedura negoziata.
- **Procedura ad invito**:
	- Aperta ai soli operatori economici accreditati agli elenchi dell'ente\*;
	- L'ente, tramite l'invio di una comunicazione via PEC (posta elettronica certificata) inviterà gli operatori economici a partecipare alla gara.

*\* è facoltà dell'ente consentire la partecipazione anche agli operatori economici registrati ma non accreditati agli Elenchi.*

NOTA: Per essere accreditati agli Elenchi di operatori economici qualificati dell'Ente è necessario completare il proprio fascicolo e richiedere l'abilitazione alla stazione appaltante.

I criteri di aggiudicazione per la scelta dell'offerta migliore si distinguono in:

- Offerta economicamente più vantaggiosa;
- Criterio del minor prezzo
- Rialzo

<span id="page-0-3"></span>[\[torna all'indice\]](#page-0-2)

### <span id="page-0-1"></span>**Requisiti informatici per partecipare all'appalto**

Al fine di partecipare alle procedure telematiche di gara è necessario essere in possesso, oltre che dei requisiti menzionati nella documentazione di gara, anche dei seguenti requisiti informatici:

a. Configurazione hardware minima per l'accesso al sistema:

- Memoria RAM 1 GB o superiore
- Scheda grafica e memoria on-board
- Monitor di risoluzione 1024X768 pixel o superiori
- Accesso ad internet ADSL a 640 Kbit/s
- · Tutti gli strumenti necessari al funzionamento di una normale postazione (es. tastiere, mouse, video, stampante, etc.).

b. Browser per la navigazione su internet fra quelli riportati alla seguente pagina: https://www.digitalpa.it/browser-supportati.html

c. Attivazione permanente del plug-in Flash Player sul browser utilizzato per la partecipazione.

d. Possesso di software normalmente utilizzati per l'editing e la lettura nei documenti tipo (elenco indicativo): MS Office, Open Office o Libre Office, Acrobat Reader o altro lettore documenti PDF.

e. Certificato di firma digitale in corso di validità: i titolari e/o legali rappresentanti o procuratori degli operatori economici che intendono partecipare all'appalto devono essere in possesso di un certificato di firma digitale in corso di validità rilasciato da un organismo incluso nell'elenco pubblico dei certificatori tenuto da AgID, secondo quanto previsto dal Codice di Amministrazione Digitale (art. 29 comma 1) e specificato dal DPCM 30 marzo 2009 nonché del relativo software per la visualizzazione e la firma dei documenti digitali, nonché di marche temporali.

N.B.: La dimensione massima consentita per i documenti da allegare è di 100 mb.

# <span id="page-1-0"></span>**Elenco dei bandi**

Sebbene le procedure aperte siano visibili a tutti gli operatori economici (anche a chi non è registrato sulla piattaforma), per partecipare ad una gara telematica è necessario effettuare almeno la registrazione preliminare al sistema.

Nel menù di sinistra nella sezione E-PROCUREMENT è possibile accedere a:

- **Procedure di gara**: elenco delle procedure di gara aperte, consultabili anche senza l'accesso in piattaforma. Accesso obbligatorio per partecipare o inviare quesiti alla S.A.
- **Manifestazioni di interesse**: elenco delle manifestazioni di interesse, consultabili anche senza l'accesso in piattaforma. Accesso obbligatorio per partecipare o inviare quesiti alla S.A.
- **Trattative riservate**: elenco delle procedure ad invito, visibile soltanto per gli operatori che abbiano effettuato l'accesso sulla piattaforma; le procedure ad invito potranno essere visualizzate solo dagli utenti che sono stati invitati a partecipare.
- **Ordine diretto**: elenco degli ordini diretti, visibile soltanto per gli operatori che abbiano effettuato l'accesso sulla piattaforma; l'ordine diretto potrà essere visualizzate solo dagli utenti che hanno ricevuto l'ordine.
- **E-Catalog:** catalogo elettronico, visibile soltanto per gli operatori che abbiano effettuato l'accesso sulla piattaforma e ove attivato dalla S.A.

Cliccando su **Procedure di gara**, si accede ad una schermata che permette di visualizzare le procedure di gara aperte a tutti gli operatori economici.

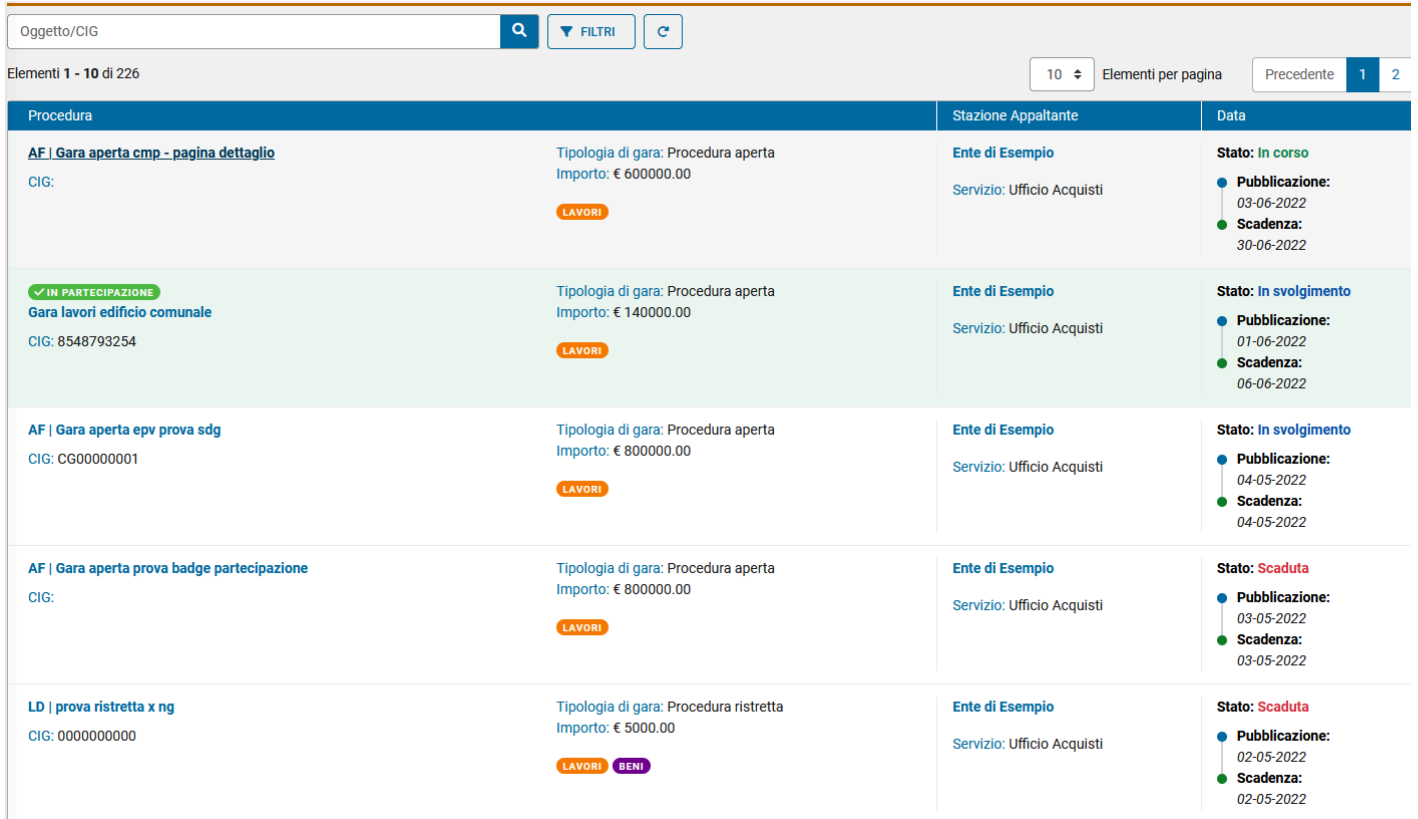

**T** FILTRI

E' possibile ricercare le gare per **Oggetto/Cig** tramite l'apposito filtro:

Oggetto/CIG

oppure cliccando sul pulsante **FILTRI** è possibile:

- **Ordinare le procedure Dalla più recente o Dalla meno recente**
- **Ricercare le procedure in un preciso intervallo temporale**
- **Ricercare le procedure per Tipologia**
- **Ricercare le procedure per Ente e Ufficio**

Per ogni gara sono riportati i seguenti dati:

- **Oggetto**
- **CIG**
- **Tipologia di gara**
- **Importo**
- **Ente e ufficio**
- **Stato**
- **Data pubblicazione e Data scadenza**

Per ogni procedura è possibile accedere nei dettagli della procedura tramite l'apposito tasto **DETTAGLI**.

[\[torna all'indice\]](#page-0-2)

# <span id="page-2-0"></span>**Dettagli di un bando**

Per le procedure pubblicate nella sezione *Procedure di gara* o *Manifestazioni di interesse* è possibile accedere nei Dettagli e scaricare la documentazione anche senza registrazione. La registrazione preliminare in piattaforma è invece obbligatoria per partecipare o inviare quesiti.

 $\alpha$ 

Per le procedure ad invito presenti nella sezione *Trattative riservate* è invece necessario l'accesso in piattaforma e quindi la registrazione per accedere nei Dettagli. Per gli operatori economici invitati non registrati sarà preliminarmente necessario accettare l'invito alla partecipazione attraverso il link contenuto nel messaggio di invito ricevuto. Qualora per la partecipazione a una procedura ad invito sia richiesto dalla Stazione Appaltante che gli operatori economici abbiano ottenuto l'abilitazione all'albo, il software mostrerà un messaggio di avviso.

La pagina dei **Dettagli Procedura** contiene tutte le informazioni relative alla procedura. Saranno inoltre disponibili per il download i documenti di gara (quali bando, disciplinare, capitolato, ecc).

Nel menù di sinistra è possibile accedere alle seguenti informazioni:

- **Pubblicazioni**: sono presenti le pubblicazioni ai sensi dall'art. 28 D.Lgs. 36/2023;
- **Documentazione di gara**: è presente l'elenco completo dei documenti, compresi quelli richiesti nelle varie buste con la possibilità di scaricare eventuali facsimile messi a disposizione dalla Stazione Appaltante;
- **Effettua il login per partecipare**: per effettuare l'accesso o la registrazione per partecipare alla procedura.

Dalla pagina dei Dettagli sarà inoltre possibile stampare un riepilogo dei dettagli.

## 26/03/24, 09:40

 $\rightarrow$  Dettagli Procedura  $\rightarrow$  Pubblicazioni

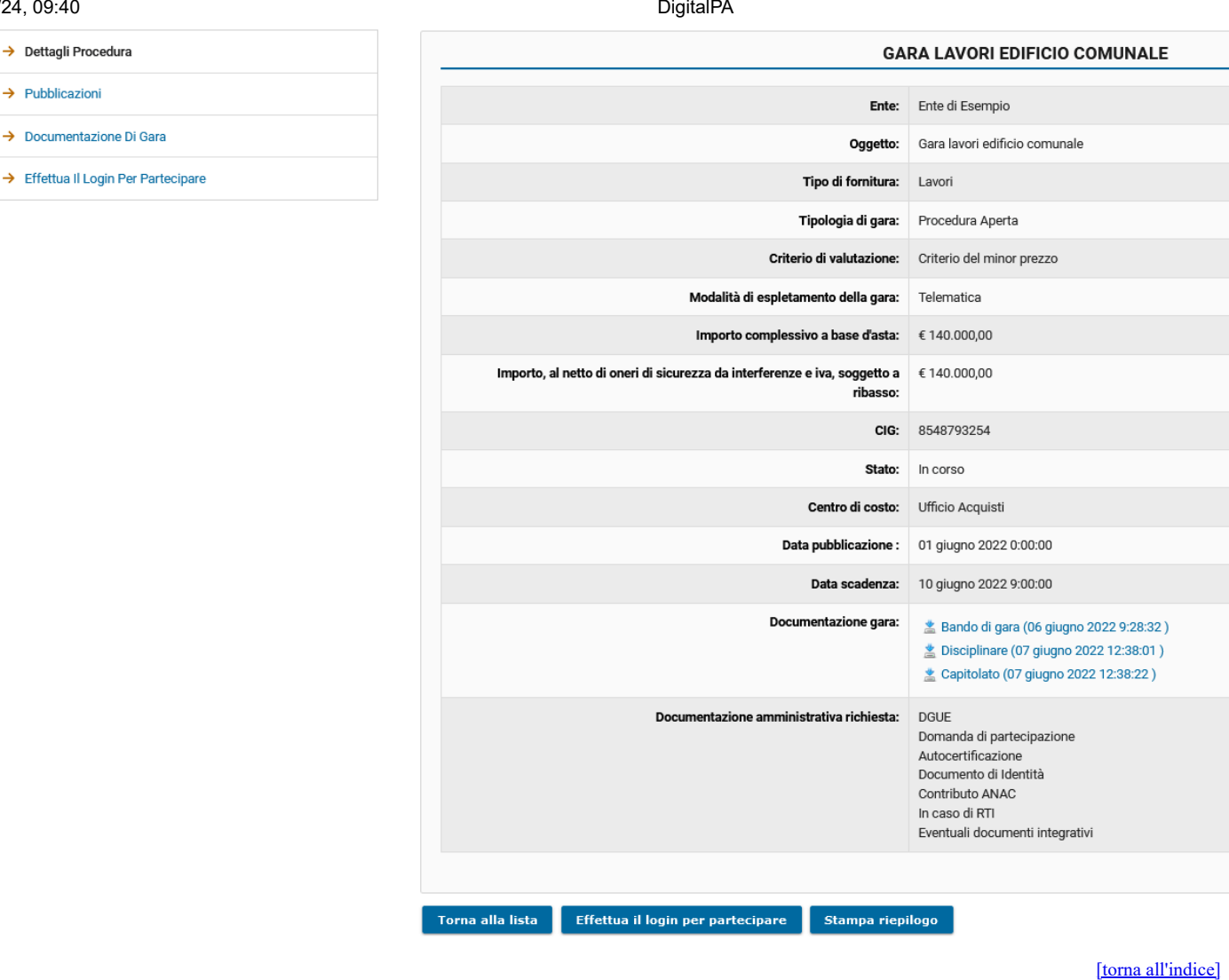

# <span id="page-3-0"></span>**Partecipazione a una gara**

## <span id="page-3-1"></span>**Partecipare a una gara aperta**

È possibile visualizzare le procedure aperte anche se non si è accreditati sulla piattaforma. Tuttavia, se si desidera partecipare a una gara telematica, è necessario identificarsi sul sistema eseguendo almeno la registrazione preliminare[\[2\].](#page-17-1)

Nella pagina dei **Dettagli** della procedura, qualora non sia stato effettuato l'accesso, sarà presente il comando **Effettua il login per partecipare**: cliccando su questo pulsante si verrà reindirizzati alla pagina dove inserire le proprie credenziali di accesso alla piattaforma o in cui iniziare la procedura di registrazione. Nel caso si sia già loggati, sarà invece presente il pulsante **Avvia la procedura di partecipazione**.

**N.B.** Dopo aver avviato la procedura di partecipazione, l'operatore economico può visualizzare l'elenco delle procedure a cui sta partecipando direttamente dal *Cruscotto* mediante il tasto **Le tue domande di partecipazione**; cliccando successivamente sul tasto "Dettagli", in corrispondenza della singola procedura, è possibile consultare la propria domanda di partecipazione.

<span id="page-3-2"></span>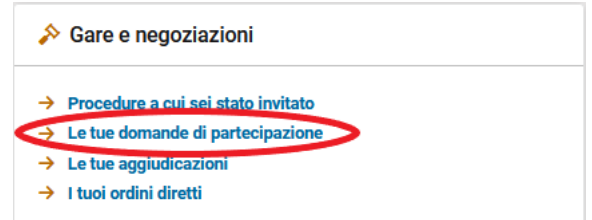

Qualora l'operatore economico abbia avviato la partecipazione ad una o più procedure ma non abbia ancora confermato la trasmissione della propria offerta, comparirà l'alert **Le tue domande di partecipazione non confermate** direttamente nel Cruscotto. Cliccando sulla freccia verrà mostrato l'elenco delle procedure per cui è necessario confermare la propria partecipazione, trasmettendo così l'offerta alla Stazione appaltante.

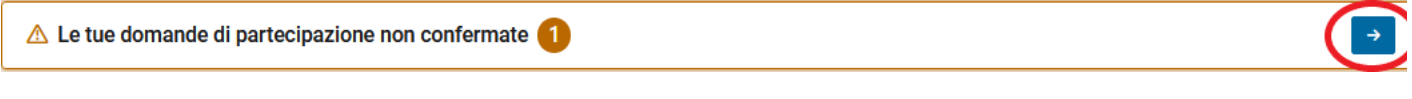

# <span id="page-4-0"></span>**Accettare l'invito a una procedura negoziata**

Per accedere ad una procedura ad invito, il fornitore **non registrato** deve utilizzare il link contenuto nel messaggio di invito ricevuto tramite Posta Elettronica Certificata.

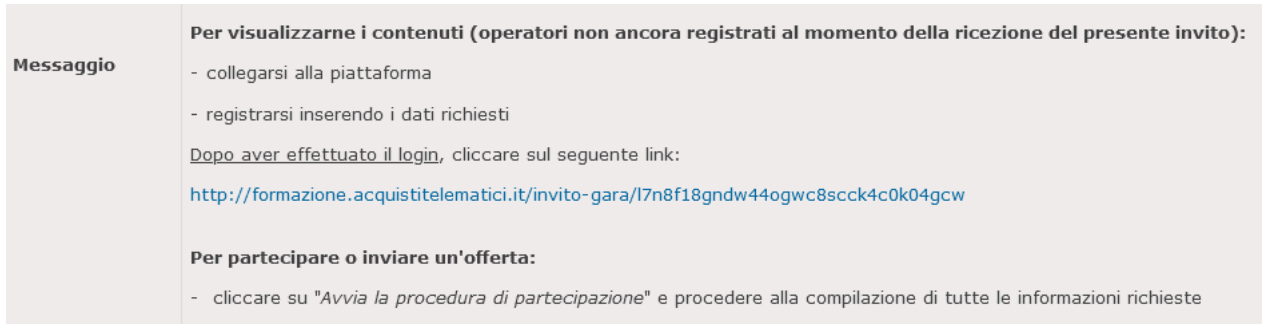

I fornitori già registrati al momento della ricezione dell'invito potranno consultare la procedura direttamente dal *Cruscotto*, cliccando su **Procedure a cui sei stato invitato**, oppure cliccando su **Trattative riservate** nella sezione E-PROCUREMENT presente nel menù di sinistra.

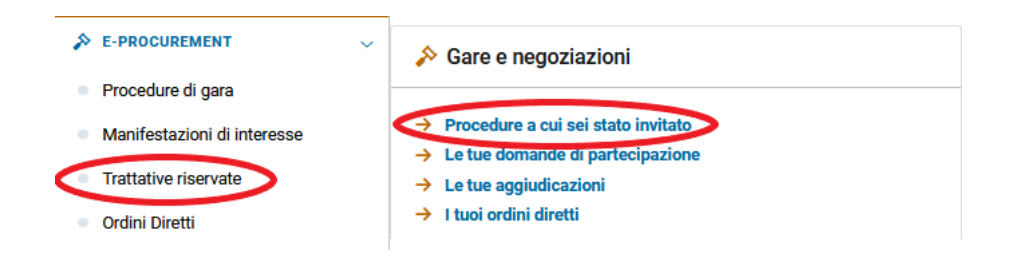

Per visualizzare i dettagli della procedura d'interesse cliccare sul corrispondente tasto *Dettagli.*

Per partecipare, il fornitore dovrà cliccare sul tasto **Avvia la procedura di partecipazione.**

[\[torna all'indice\]](#page-0-2)

# <span id="page-4-1"></span>**Partecipare ad una gara a lotti**

Nel caso in cui si voglia partecipare ad una gara a lotti, nella pagina dei dettagli della procedura saranno presenti i collegamenti ai singoli lotti. Cliccando sui dettagli del lotto si accede alla schermata riepilogativa, dalla quale si può partecipare alla gara per l'aggiudicazione del lotto.

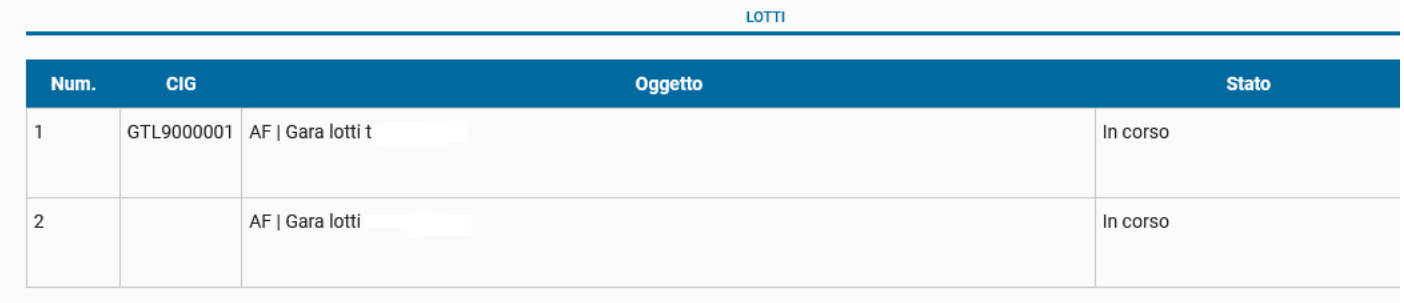

La gestione della partecipazione ad un bando facente parte di una gara a lotti è uguale alla partecipazione ad un bando a lotto singolo.

**N.B.:** Si precisa che per la partecipazione a più lotti l'operatore economico dovrà caricare, a pena di esclusione, tutta la documentazione richiesta e confermare la partecipazione in ogni singolo lotto per il quale intende partecipare.

## [\[torna all'indice\]](#page-0-2)

### <span id="page-4-2"></span>**Invia comunicazione e Invia quesito alla Stazione Appaltante**

Nel caso in cui si volesse inviare una comunicazione alla Stazione Appaltante come la mancata partecipazione, è possibile cliccare sul pulsante **Invia Comunicazione** presente nei *Dettagli* della procedura.

**N.B.:** il tasto Invia comunicazione è presente solo per le procedure ad invito.

**Torna alla lista** 

Avvia la procedura di partecipazione

Invia comunicazione

Stampa riepilogo

Invia quesito

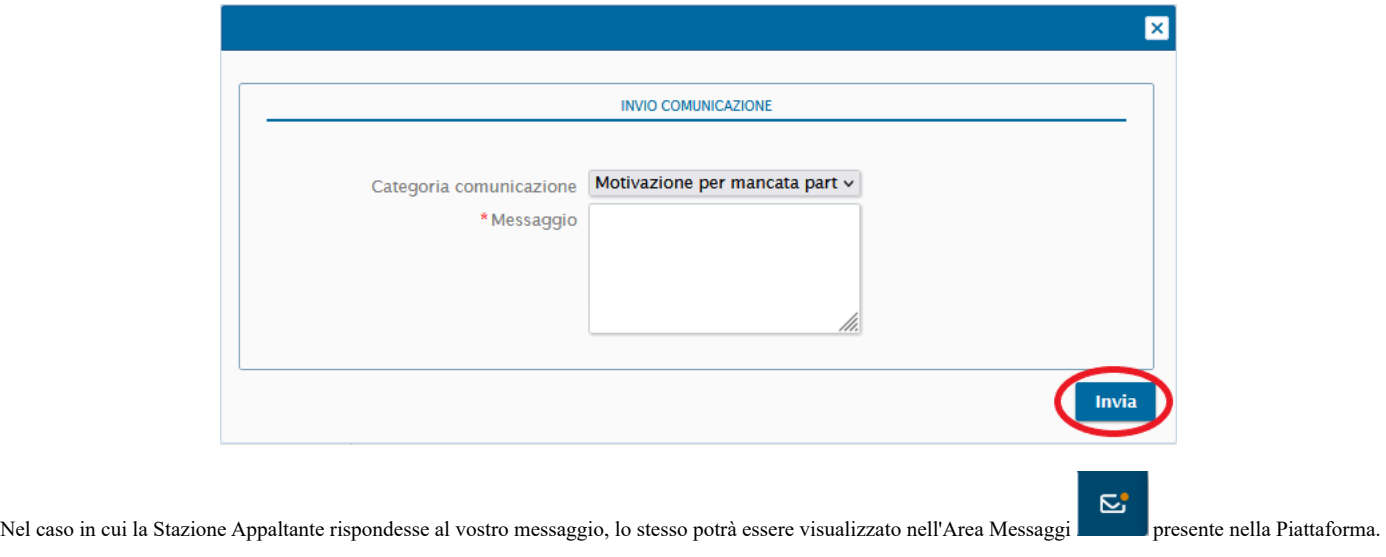

Inoltre è possibile inviare dei quesiti alla Stazione appaltante previo accesso in piattaforma ed entro i termini temporali prefissati dalla stessa, cliccando sul tasto **Invia quesito** presente dei *Dettagli* della procedura.

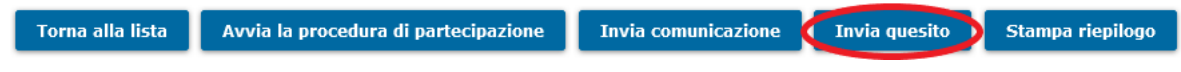

Il tasto **Invia quesito**, se cliccato, apre una finestra per l'inserimento di una domanda da inviare alla Stazione Appaltante.

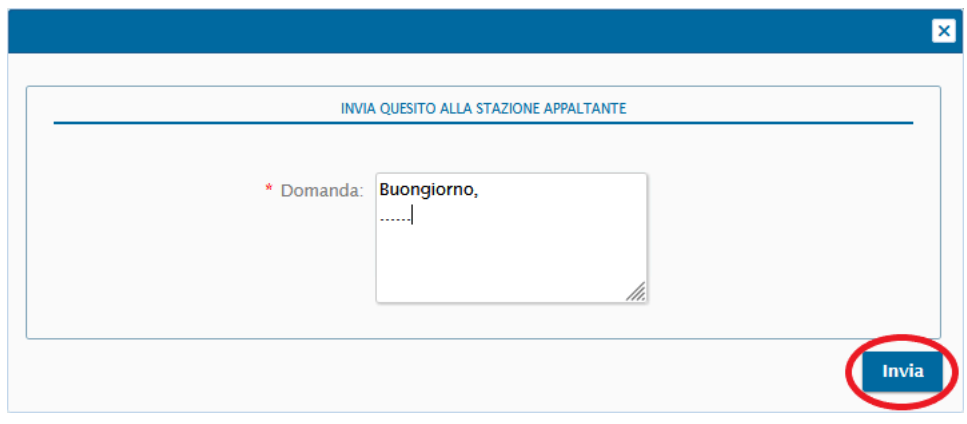

Dopo aver compilato il campo *Domanda*, cliccare su **Invia** per trasmettere il quesito alla Stazione Appaltante.

Quando la Stazione Appaltante risponde a un quesito, l'operatore che lo ha posto può consultare la risposta sulla piattaforma nell'area **I tuoi quesiti** nel menù di sinistra; all'operatore viene trasmessa anche una comunicazione via PEC per informarlo che è stata inviata una risposta.

Sempre nell'area **I tuoi quesiti**, sono presenti le richieste di informazioni precedentemente inviate alla Stazione appaltante e, se la stessa ha replicato alla richiesta di informazioni, sono presenti anche le relative risposte.

Entro i termini stabiliti è inoltre presente anche in quest'area il tasto **Invia quesito**.

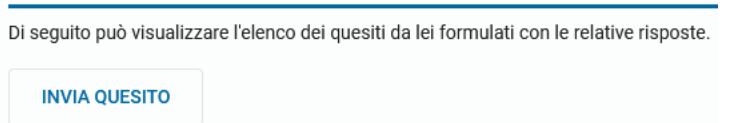

[\[Torna all'indice\]](#page-0-2)

<span id="page-5-0"></span>**Avviare la partecipazione**

Prima della scadenza di una gara, cliccando sul pulsante **Avvia la procedura di partecipazione** presente nella pagina dei *Dettagli* della procedura sarà possibile accedere alla pagina nella quale caricare la documentazione per partecipare alla gara.

Dopo aver cliccato su **Avvia la procedura di partecipazione** il tasto verrà sostituito con **Visualizza la tua domanda di partecipazione.**

<span id="page-6-0"></span>**Scaricare i fac-simile dei documenti richiesti per la partecipazione**

<span id="page-6-1"></span>**Le fasi della gara senza finestra temporale**

Cliccando sui dettagli di una gara si aprirà una pagina in cui sono visibili i dati principali della procedura. Nel **menu a sinistra** presente in questa pagina, cliccando sulla voce *Documentazione di gara*, si aprirà una finestra di dialogo in cui è presente una lista dei documenti richiesti e, qualora la Stazione Appaltante abbia reso disponibili dei fac-simile di documento, è possibile effettuare il download dei documenti sulla propria postazione di lavoro.

In una gara senza finestra temporale il caricamento della documentazione avviene tramite una procedura guidata suddivisa in fasi di numero variabile a seconda della tipologia di gara e della dinamica di aggiudicazione.

**ATTENZIONE**: È possibile ritirare la propria partecipazione in qualsiasi momento, prima della scadenza della gara, cliccando su **Ritira partecipazione**. Prima della scadenza della gara, sarà poi possibile partecipare nuovamente; i dati e i documenti caricati prima del ritiro verranno però eliminati.

[\[torna all'indice\]](#page-0-2)

## <span id="page-6-2"></span>**Anagrafica**

Nella prima fase viene chiesto di compilare, modificare o integrare i campi relativi all'*Anagrafica* e al *Rappresentante legale*. Nel caso in cui sia necessario pagare il contributo ANAC, in questa sezione sarà presente il campo relativo all'importo da pagare.

Per partecipare alla gara come raggruppamento e non come singolo, alla voce **In che forma desidera partecipare?** selezionare l'opzione **Forma riunita.**

Il software consentirà di selezionare la Forma di partecipazione ed inserire il Nome del raggruppamento ed i dati dei Componenti.

**Torna all'elenco** Avvia la procedura di partecipazione Stampa riepilogo

https://parcam.acquistitelematici.it/manuali/aXQvZnJvbnRlbmQvcGFydGVjaXBhemlvbmUtZ2FyYS9ndWlkYS1hbGxhLXBhcnRlY2lwYXppb25lL… 7/18

[\[torna all'indice\]](#page-0-2)

[\[torna all'indice\]](#page-0-2)

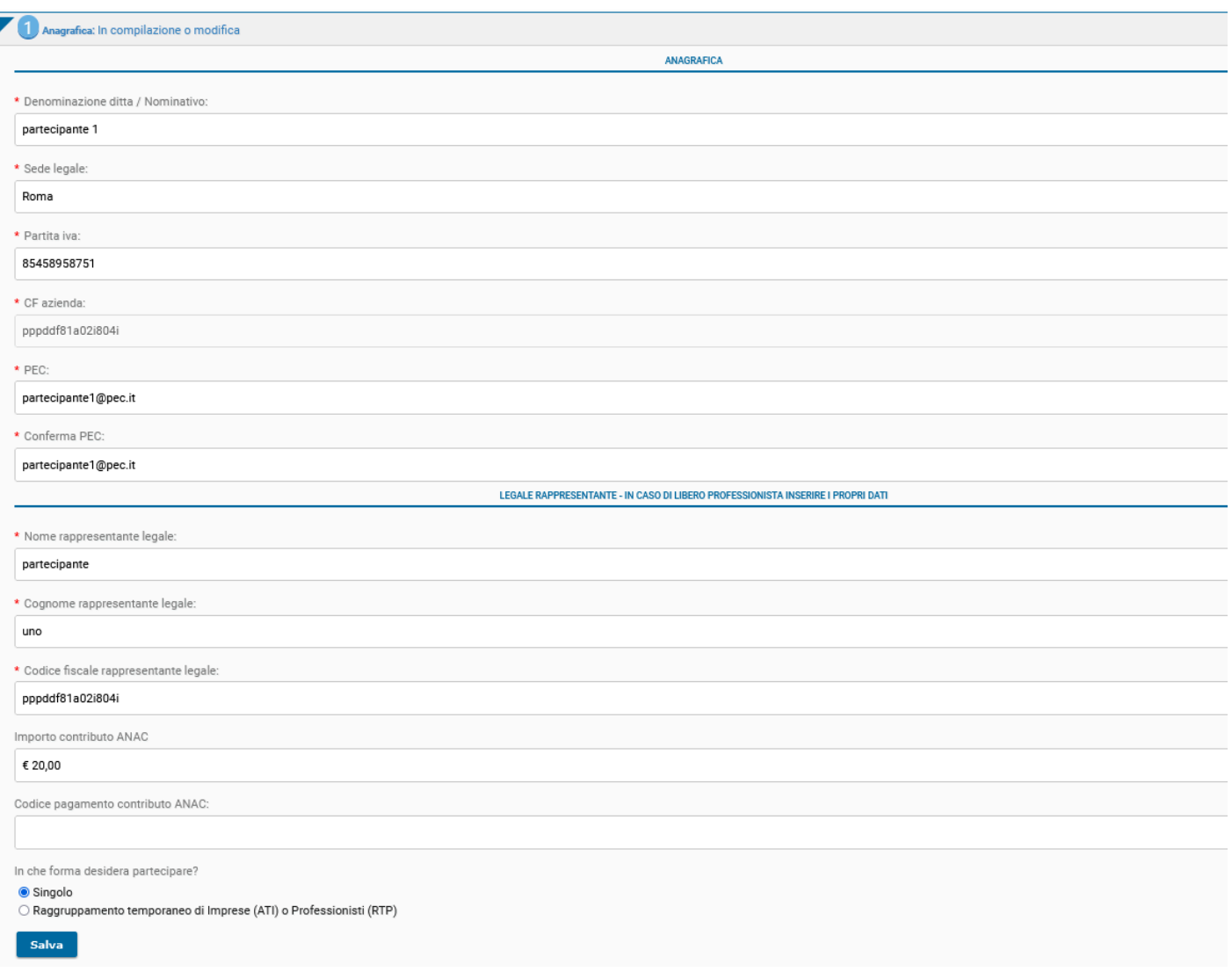

**L'Azienda o il Professionista corrispondente all'utente che ha effettuato il login verrà considerato il capofila del raggruppamento**. Cliccando su **Aggiungi un componente al raggruppamento** è possibile inserire i dati del componente.

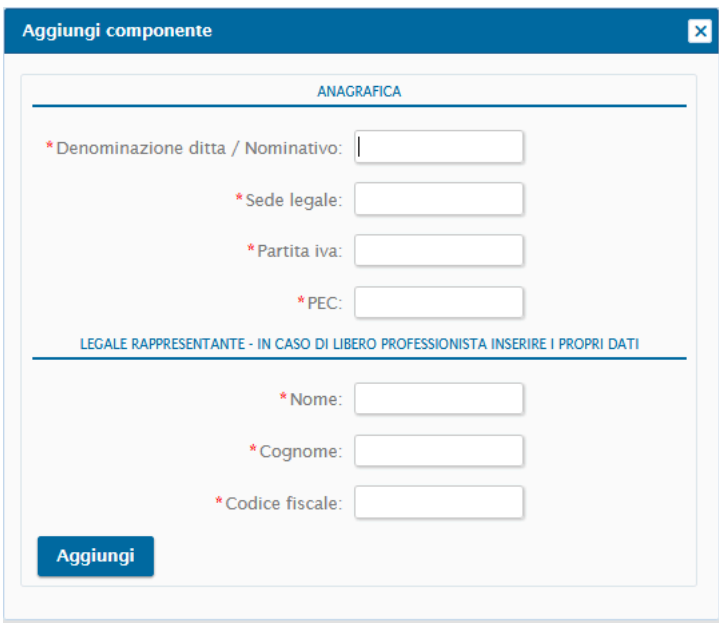

Dopo aver compilato tutti i campi obbligatori, cliccando su **Aggiungi** si inserisce il componente all'interno dell'ATI/RTP.

Cliccando nuovamente su **Aggiungi un componente al raggruppamento** si possono aggiungere ulteriori componenti.

Per cancellare un componente, dopo averlo inserito, si deve cliccare sul tasto **Elimina**.

[\[torna all'indice\]](#page-0-2)

Dopo aver inserito, modificato o integrato i dati nella *Anagrafica*, è necessario cliccare su **Salva**.

Dopo aver inserito tutti i dati in modo corretto, per andare avanti con la compilazione della domanda di partecipazione bisogna cliccare su **Fase successiva**.

**N.B.:** il tasto **Fase successiva** sarà disponibile solo dopo l'inserimento di tutti i campi obbligatori.

<span id="page-8-0"></span>**Documentazione amministrativa**

Nella fase *Documenti amministrativi* sono elencati i documenti che il partecipante deve fornire alla Stazione Appaltante per partecipare alla gara. Se presente un fac-simile, è possibile scaricarlo cliccando sulla voce corrispondente.

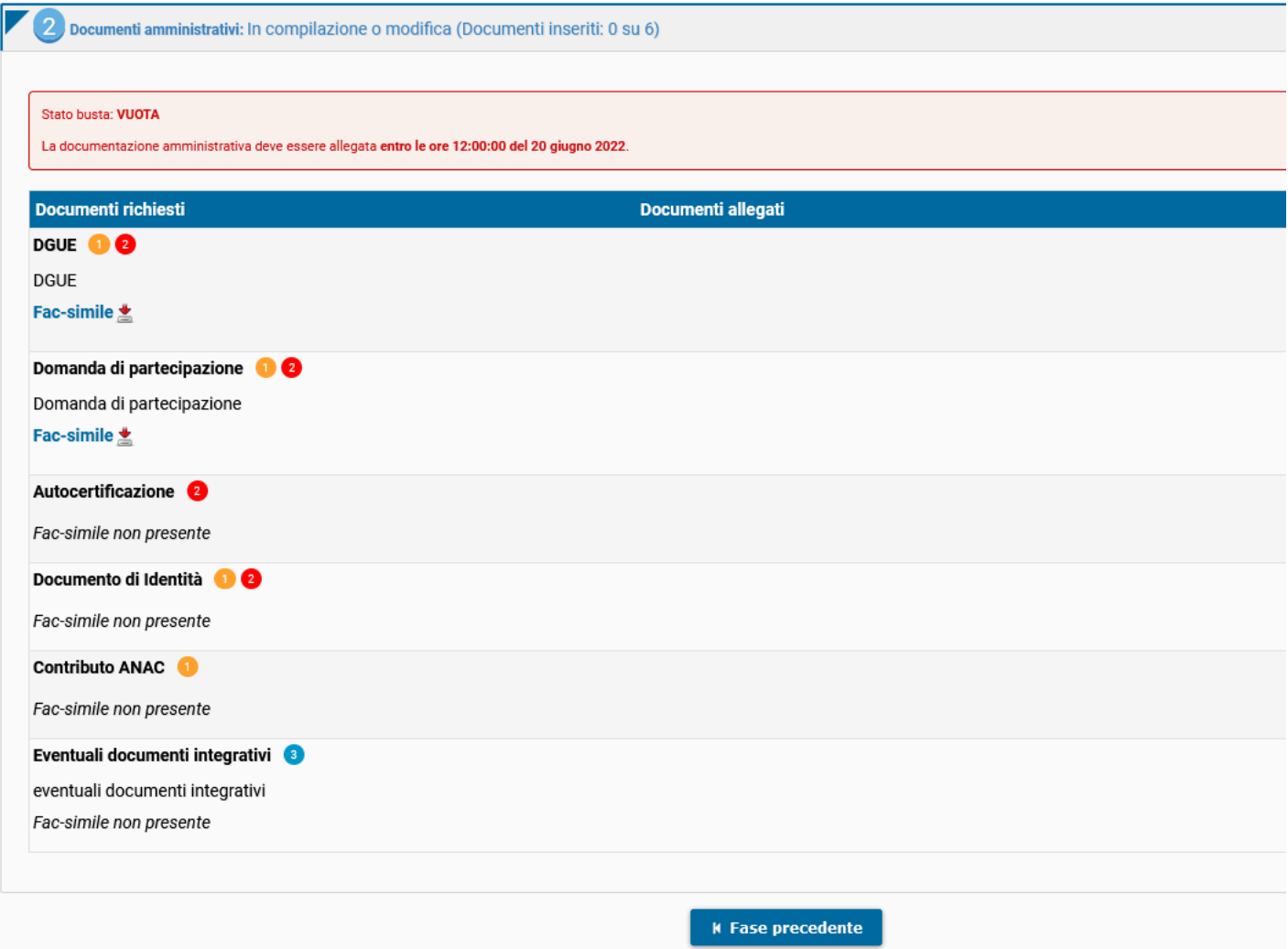

Cliccando su **Allega** è possibile caricare nel sistema i documenti richiesti.

Per i documenti per cui è prevista l'obbligatorietà della firma digitale, ne verrà immediatamente verificata la presenza e la validità.

N.B.: La mancata verifica della firma digitale apposta **non** sarà ostativa alla possibilità di confermare la propria partecipazione. Ciascun partecipante potrà inoltrare i file caricati alla Stazione Appaltante e confermare la propria partecipazione, assumendosi la responsabilità di quanto trasmesso.

È onere dell'operatore economico verificare l'avvenuto corretto caricamento dei documenti sul sistema, eventualmente cliccando sui documenti stessi al fine di scaricarli e verificarli.

I numeri accanto il nome del documento indicano che:

- **Obbligatorio**: è obbligatorio caricare il documento, pena l'impossibilità di partecipare alla gara.
- **Firmato digitalmente**: il software effettuerà un controllo sulla presenza della firma digitale sul documento e mostrerà a schermo l'esito di questa verifica. La partecipazione potrà avvenire anche in caso di fallimento della verifica della presenza della firma digitale di un documento. Attenzione: la Stazione Appaltante potrebbe richiedere esplicitamente che un documento sia firmato digitalmente. Fare riferimento alle indicazioni riportate all'interno della documentazione di gara (bando, disciplinare, ecc.).
- **Multiplo**: possono essere caricati più documenti nella stessa stringa.
- **4** Documento generato da sistema: documento generato in automatico dalla piattaforma.
- **Verifica dell'impronta del file necessaria**: per il documento deve essere calcolata l'impronta del file (codice che identifica univocamente il documento) nell'apposito passaggio per la partecipazione alla gara denominato *Calcolo dell'impronta del file*. **N.B.:** questo passaggio **non** è previsto nella gara **senza** finestra temporale.

È possibile consultare una legenda cliccando sui numeri posti accanto al nome del documento.

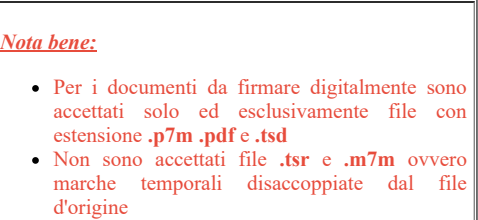

Nel caso in cui sia possibile caricare più di un documento nello stesso campo, cliccare nuovamente su **Allega**. I diversi documenti saranno elencati nel medesimo campo di inserimento.

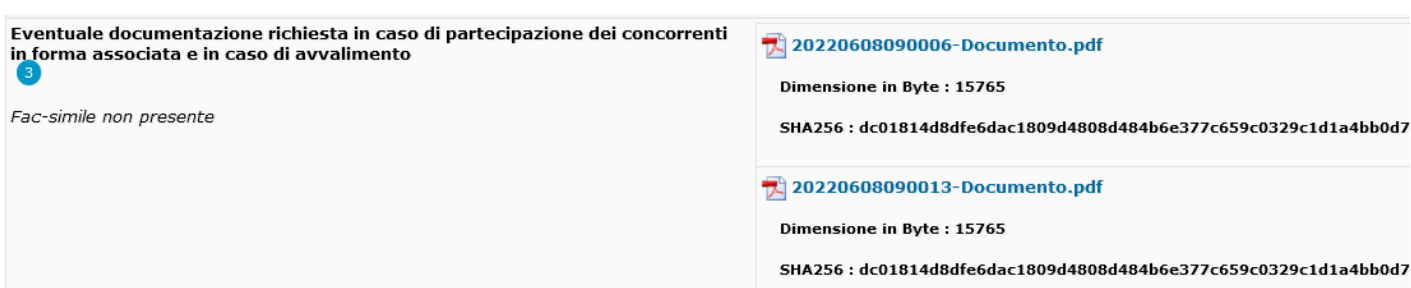

La documentazione amministrativa richiesta va inserita entro la data di scadenza della gara.

È possibile continuare a modificare i propri dati e documenti fino alla data di scadenza della gara, entrando nuovamente nei *Dettagli* della procedura e cliccando su **Visualizza la tua domanda di partecipazione**.

Per cancellare un documento caricato, cliccare sul comando **Elimina** nella riga corrispondente. Per visualizzare un documento caricato, cliccare sul nome del documento.

Per proseguire, cliccare su **Fase successiva**. Per tornare allo step precedente, cliccare invece su **Fase precedente**.

**N.B.:** il tasto **Fase successiva** sarà disponibile solo dopo l'inserimento di tutti i documenti obbligatori.

## [\[torna all'indice\]](#page-0-2)

### <span id="page-9-0"></span>**Offerta tecnica ed economica**

Le buste dell'offerta tecnica (se richiesta) ed economica devono essere compilate nel sistema nelle relative sezioni; i documenti di ciascuna busta devono essere inseriti tramite il tasto **Allega**.

Nella fase *Offerta tecnica* ed *Offerta economica* sono elencati i documenti che il partecipante deve fornire alla Stazione Appaltante per partecipare alla gara. Se presente un facsimile, è possibile scaricarlo cliccando sulla voce corrispondente.

Nel caso in cui nell'offerta tecnica, fossero stati inseriti dalla stazione appaltante dei criteri ed eventuali subcriteri quantitativi, questi andranno compilati come richiesto. Per ogni criterio/subcriterio vi sarà una domanda alla quale bisogna rispondere nell'apposito campo.

Ad ogni risposta è stato associato un punteggio che verrà applicato in fase di seduta di gara.

La **Risposta** può avere diversi formati:

- inserimento in un campo vuoto del valore (numero intero, decimale, percentuale): il valore deve essere compreso tra il valore massimo e minimo indicato dalla stazione appaltante;
- selezione del valore in dei campi precompilati: spuntare la risposta

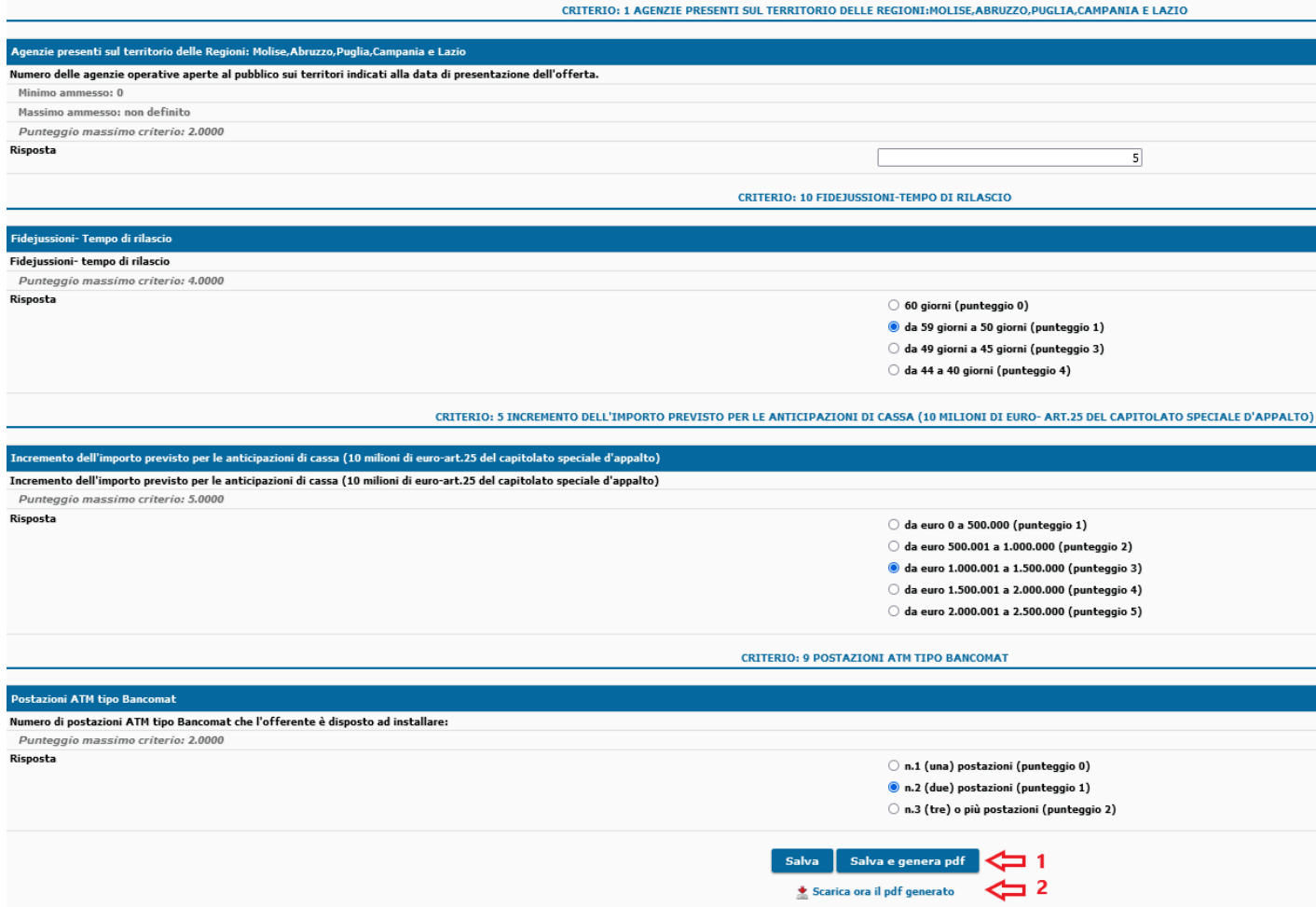

Solo dopo aver compilato tutte le risposte sarà possibile cliccare sul pulsante **Salva e genera pdf.** Successivamente comparirà il tasto **Scarica ora il pdf generato** per scaricare il file e visualizzarlo.

Il file appena generato dovrà essere poi firmato digitalmente e allegato tramite il pulsante *Allega* nella stringa **Offerta tecnica generata da sistema.**

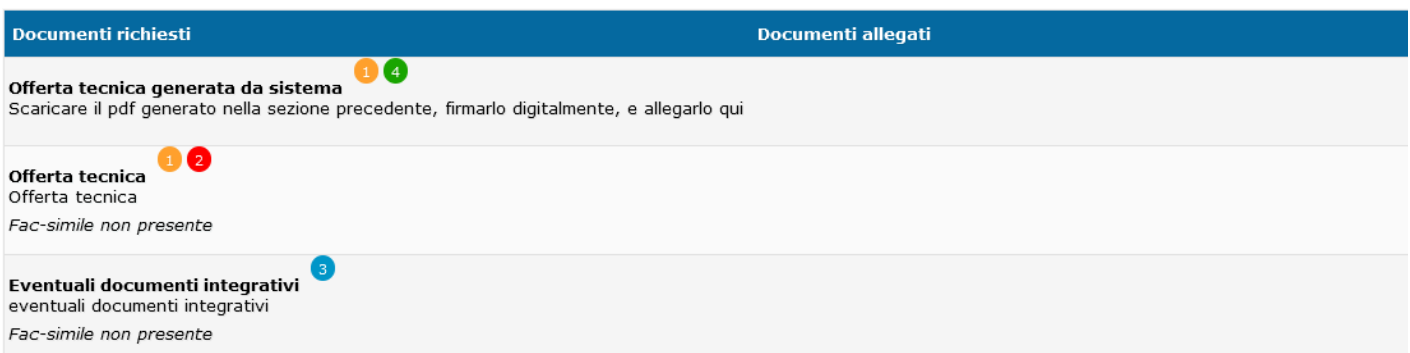

Per i documenti per cui è prevista l'obbligatorietà della firma digitale, ne verrà immediatamente verificata la presenza e la validità.

N.B.: La mancata verifica della firma digitale apposta **non** sarà ostativa alla possibilità di confermare la propria partecipazione. Ciascun partecipante potrà inoltrare i file caricati alla Stazione Appaltante e confermare la propria partecipazione, assumendosi la responsabilità di quanto trasmesso.

È onere dell'operatore economico verificare l'avvenuto corretto caricamento dei documenti sul sistema, eventualmente cliccando sui documenti stessi al fine di scaricarli e verificarli.

I numeri accanto il nome del documento indicano che:

- **Obbligatorio**: è obbligatorio caricare il documento, pena l'impossibilità di partecipare alla gara.
- **Firmato digitalmente**: il software effettuerà un controllo sulla presenza della firma digitale sul documento e mostrerà a schermo l'esito di questa verifica. La partecipazione potrà avvenire anche in caso di fallimento della verifica della presenza della firma digitale di un documento. Attenzione: la Stazione Appaltante potrebbe richiedere esplicitamente che un documento sia firmato digitalmente. Fare riferimento alle indicazioni riportate all'interno della documentazione di gara (bando, disciplinare, ecc.).

- **Multiplo**: possono essere caricati più documenti nella stessa stringa.
- **Documento generato da sistema:** documento generato in automatico dalla piattaforma.
- **Verifica dell'impronta del file necessaria**: per il documento deve essere calcolata l'impronta del file (codice che identifica univocamente il documento) nell'apposito passaggio per la partecipazione alla gara denominato *Calcolo dell'impronta del file*. **N.B.:** questo passaggio **non** è previsto nella gara **senza** finestra temporale.

È possibile consultare una legenda cliccando sui numeri posti accanto al nome del documento.

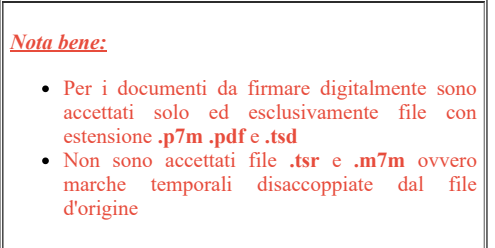

E' possibile inoltre caricare tutti gli altri documenti richiesti dalla S.A. I fac-simile, se presenti, possono essere visualizzati e scaricati all'interno delle buste.

Per proseguire, cliccare su **Fase successiva**. Per tornare allo step precedente, cliccare invece su **Fase precedente**.

**N.B.:** il tasto **Fase successiva** sarà disponibile solo dopo l'inserimento di tutti i documenti obbligatori.

[\[torna all'indice\]](#page-0-2)

## <span id="page-11-0"></span>**Inserimento offerta Economica**

Nella fase *Offerta economica* sono elencati i documenti che il partecipante deve fornire alla Stazione Appaltante per partecipare alla gara. Se presente un facsimile, è possibile scaricarlo cliccando sulla voce corrispondente.

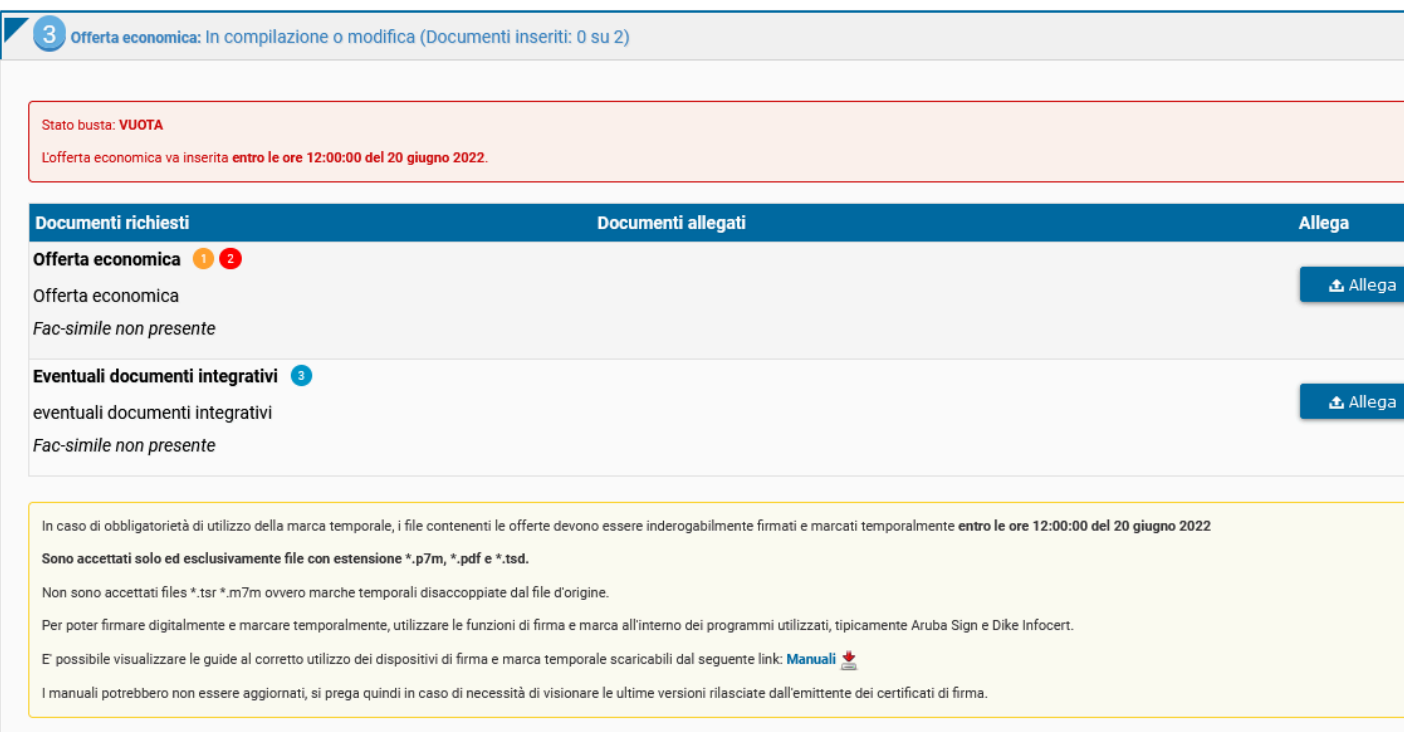

Per i documenti per cui è prevista l'obbligatorietà della firma digitale, ne verrà immediatamente verificata la presenza e la validità.

N.B.: La mancata verifica della firma digitale apposta **non** sarà ostativa alla possibilità di confermare la propria partecipazione. Ciascun partecipante potrà inoltrare i file caricati alla Stazione Appaltante e confermare la propria partecipazione, assumendosi la responsabilità di quanto trasmesso.

È onere dell'operatore economico verificare l'avvenuto corretto caricamento dei documenti sul sistema, eventualmente cliccando sui documenti stessi al fine di scaricarli e verificarli.

I numeri accanto il nome del documento indicano che:

- **Obbligatorio**: è obbligatorio caricare il documento, pena l'impossibilità di partecipare alla gara.
- **Firmato digitalmente**: il software effettuerà un controllo sulla presenza della firma digitale sul documento e mostrerà a schermo l'esito di questa verifica. La partecipazione potrà avvenire anche in caso di fallimento della verifica della presenza della firma digitale di un documento. Attenzione: la

Stazione Appaltante potrebbe richiedere esplicitamente che un documento sia firmato digitalmente. Fare riferimento alle indicazioni riportate all'interno della documentazione di gara (bando, disciplinare, ecc.).

- **Multiplo**: possono essere caricati più documenti nella stessa stringa.  $\bullet$
- **Documento generato da sistema:** documento generato in automatico dalla piattaforma.  $\ddot{\phantom{0}}$
- **Verifica dell'impronta del file necessaria**: per il documento deve essere calcolata l'impronta del file (codice che identifica univocamente il  $\overline{a}$ documento) nell'apposito passaggio per la partecipazione alla gara denominato *Calcolo dell'impronta del file*. **N.B.:** questo passaggio **non** è previsto nella gara **senza** finestra temporale.

È possibile consultare una legenda cliccando sui numeri posti accanto al nome del documento.

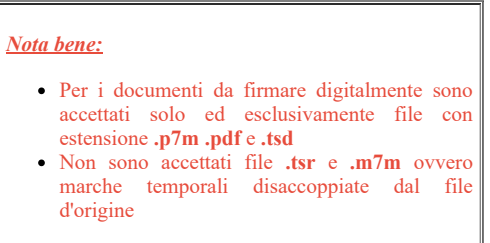

Qualora la stazione appaltante abbia deciso di delegare al partecipante la **compilazione dell'offerta economica**, l'operatore dovrà inserire la **Percentuale di ribasso** o l'**Importo dell'offerta economica** nell'apposito campo.

Successivamente, si dovrà cliccare sul pulsante **Conferma offerta e genera PDF**.

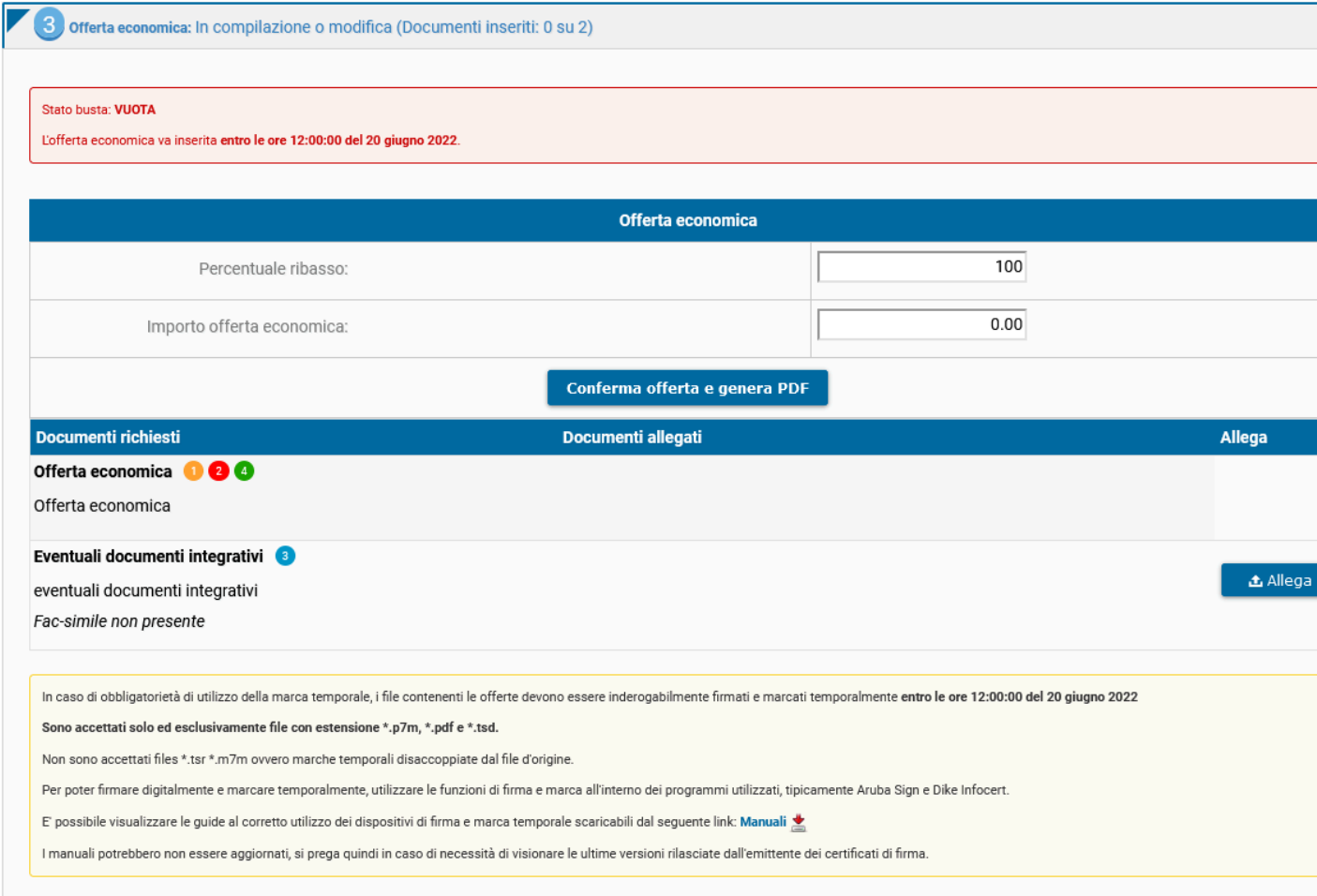

Una volta cliccato su **Conferma offerta e genera PDF**, comparirà nella sezione "Documenti richiesti", sotto "Offerta economica" il pulsante "**Genera offerta economica**".

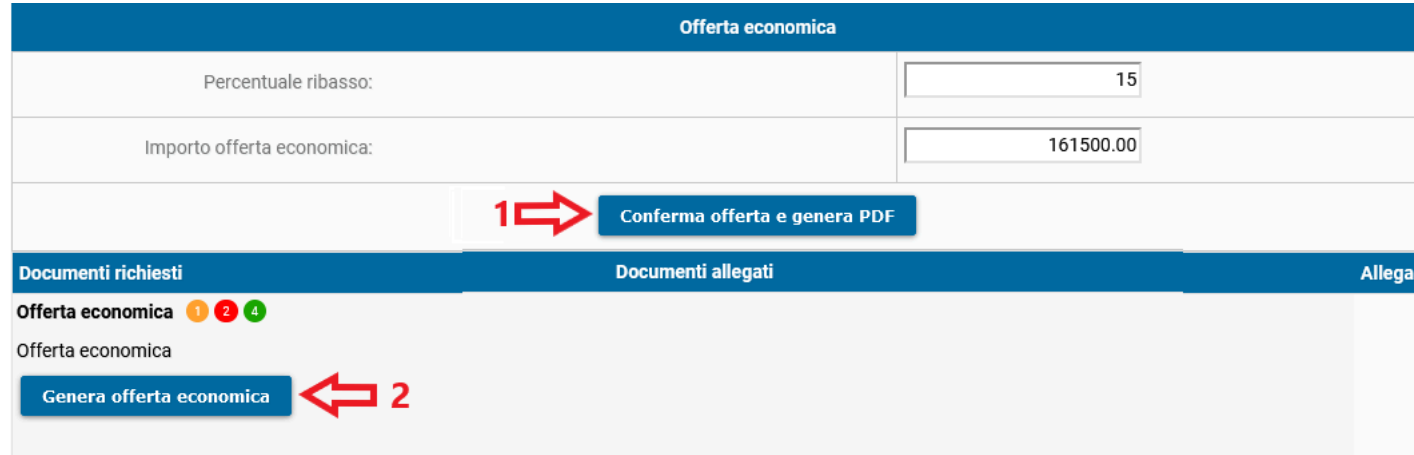

Il sistema genererà automaticamente il file dell'offerta economica in pdf, scaricabile cliccando su "**Download PDF offerta economica**".

Una volta scaricato, il file andrà firmato digitalmente e allegato tramite il tasto **Allega**.

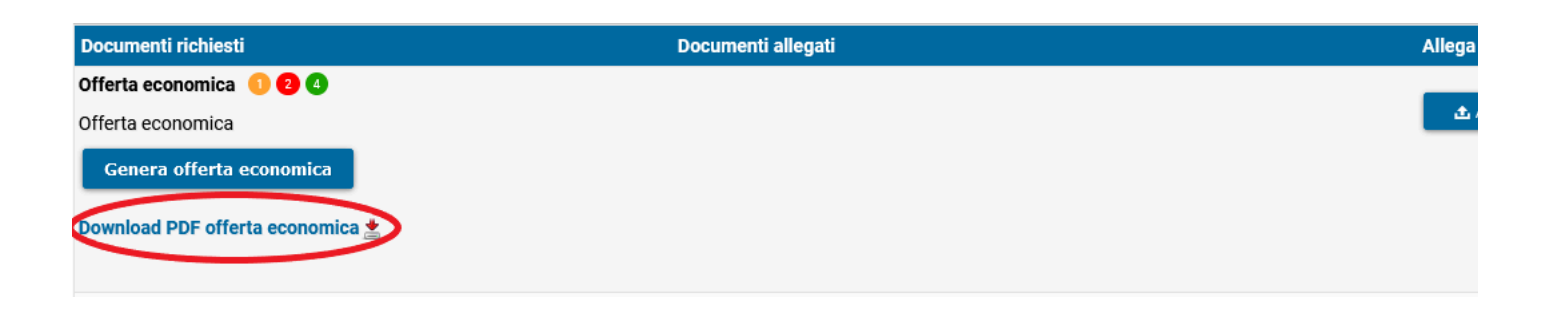

Al caricamento del documento di offerta o in generale di qualsiasi documento per la partecipazione alla gara, questo verrà automaticamente cifrato con un codice SHA256. L'hash sha256 (usato anche nella cifratura di firme digitali) viene calcolato utilizzando un algoritmo che genera un numero di identificazione univoco del documento digitale (il DNA del documento); il codice è ottenuto attraverso l'analisi del contenuto del file. Il codice identifica in modo univoco il documento ed è approvato dal Computer Forensics a livello internazionale.

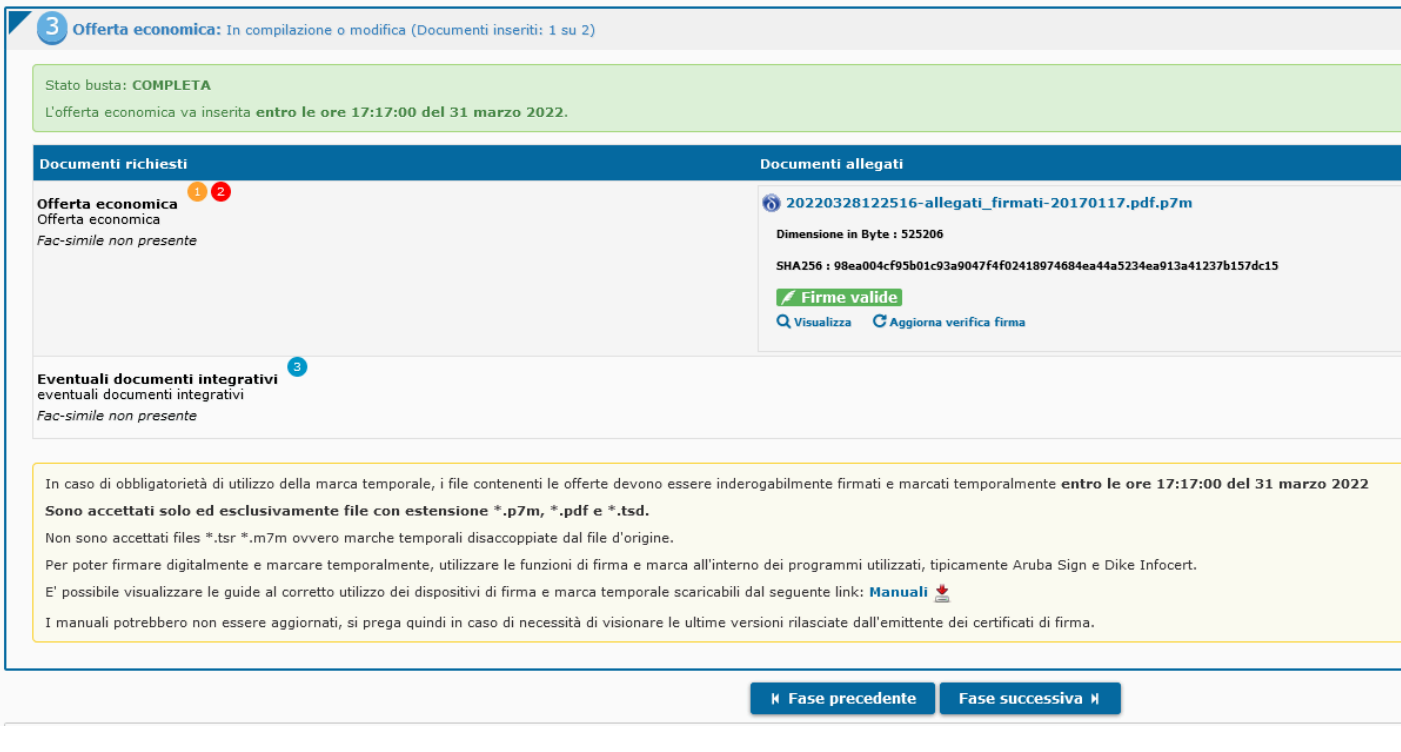

Per proseguire, cliccare su **Fase successiva**. Per tornare allo step precedente, cliccare invece su **Fase precedente**.

**N.B.:** il tasto **Fase successiva** sarà disponibile solo dopo l'inserimento di tutti i documenti obbligatori.

[\[torna all'indice\]](#page-0-2)

# <span id="page-14-0"></span>**Trasmissione offerte e conferma finale partecipazione**

Dopo aver verificato di aver caricato i file corretti, per inviare definitivamente i documenti alla Stazione Appaltante è necessario cliccare su **Conferma e trasmetti documentazione**.

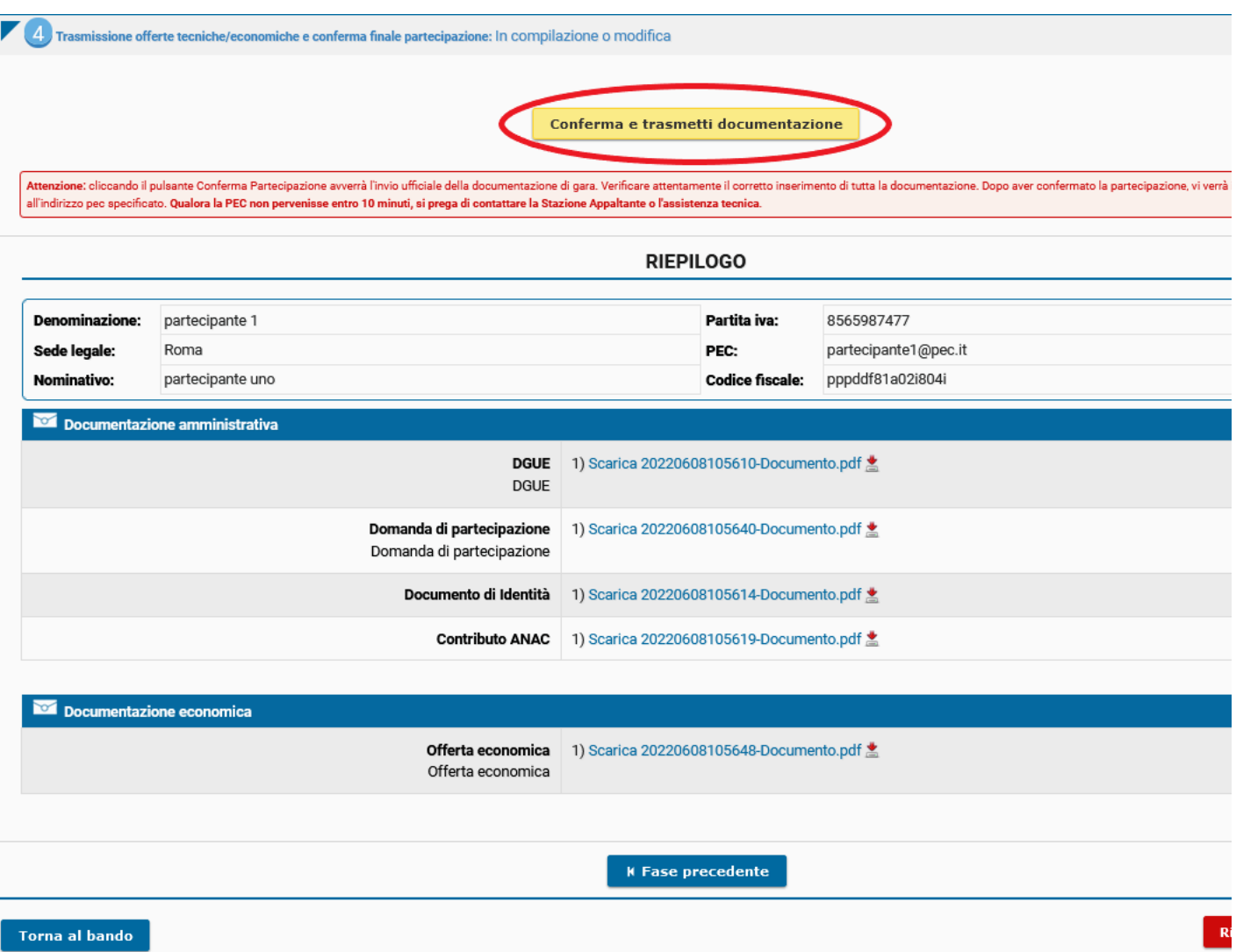

**ATTENZIONE**: per confermare la propria partecipazione e inviare i documenti caricati alla SA, è necessario cliccare su *Conferma e trasmetti documentazione,* **prima della scadenza della gara** o la partecipazione alla gara non verrà ritenuta valida.

È onere dell'operatore economico verificare l'avvenuto corretto caricamento dei documenti sul sistema, eventualmente cliccando sui documenti stessi al fine di scaricarli e verificarli.

<span id="page-14-1"></span>Cliccando su **Ritira partecipazione** prima di aver confermato la partecipazione, la domanda di partecipazione e i documenti caricati verranno eliminati ma sarà ancora possibile partecipare alla gara (se questa non è scaduta), avviando nuovamente la procedura di partecipazione e ricaricando la documentazione nelle relative sezioni.

Dopo aver confermato la propria partecipazione alla gara, la piattaforma invia in automatico una e-mail riepilogativa al proprio indirizzo PEC, in cui sono elencati i documenti che sono stati caricati e il loro relativo codice SHA256[\[3\]](#page-17-2). Nel caso in cui la PEC non pervenisse entro 10 minuti, si prega di contattare con urgenza l'assistenza.

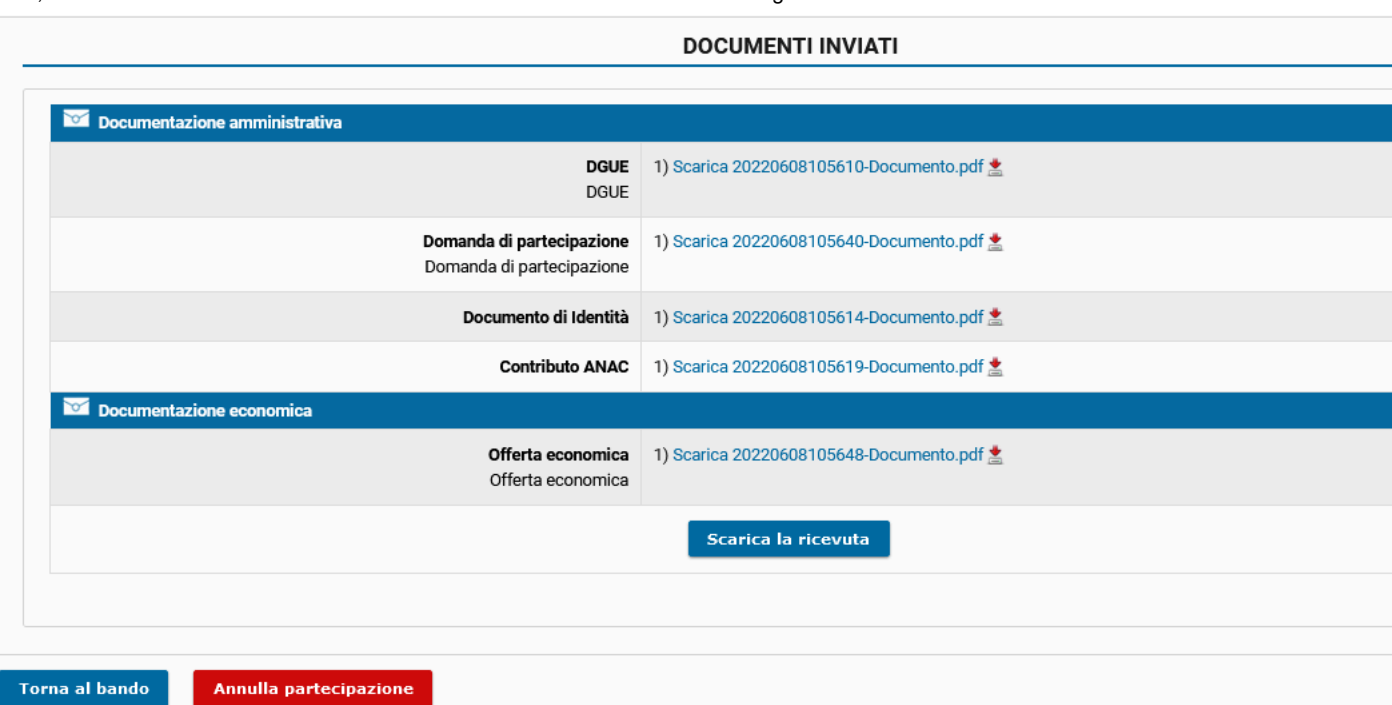

Cliccando su **Scarica la ricevuta** è possibile scaricare il documento di partecipazione che mostra i dati relativi alla procedura. Le medesime informazioni sono le stesse trasmesse automaticamente via PEC.

Cliccando su **Annulla partecipazione** è possibile annullare la partecipazione alla gara, in questo caso i documenti caricati non verranno eliminati. Verrà automaticamente inviata una PEC come ricevuta dell'avvenuto annullamento. Fino alla data di scadenza, sarà possibile modificare i documenti e confermare di nuovo la propria partecipazione. Per revocare del tutto la partecipazione, cancellando anche tutta la documentazione caricata, cliccare su **Ritira partecipazione**.

[\[torna all'indice\]](#page-0-2)

## <span id="page-15-0"></span>**Sospensione della gara e richiesta di integrazioni**

Durante la seduta di gara, il RUP potrebbe avere necessità di richiedere ulteriori informazioni ai partecipanti alla gara.

Attraverso la piattaforma è possibile ricevere una richiesta di integrazione documentale dalla Stazione Appaltante e rispondere alla richiesta. Per rispondere correttamente è necessario utilizzare il software. La Stazione Appaltante potrebbe non accettare risposte provenienti da altri mezzi come ad esempio una email o una PEC. Per rispondere ad una richiesta di integrazione documentale, sarà necessario cliccare **Richieste di Integrazione** presente nel menù di sinistra all'interno dei *Dettagli* della procedura

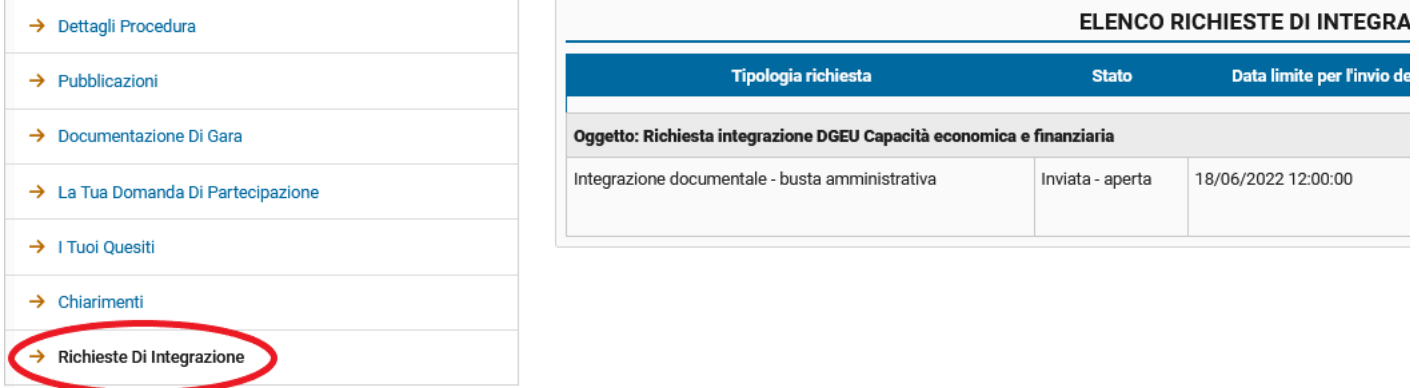

Per avviare la procedura di integrazione, è necessario cliccare sulla voce **Dettagli** presente sulla destra della richiesta.

In questa fase vanno inseriti i documenti che il partecipante deve fornire alla Stazione Appaltante per integrare la documentazione. Se presente un fac-simile, è possibile scaricarlo cliccando sulla voce corrispondente.

Cliccando su **Allega** è possibile caricare nel sistema i documenti richiesti.

Per i documenti per cui è prevista l'obbligatorietà della firma digitale, ne verrà immediatamente verificata la presenza e la validità.

N. B.: La mancata verifica della firma digitale apposta **non** sarà ostativa alla possibilità di inviare la propria integrazione. In ogni caso l'operatore economico si assume la responsabilità di quanto trasmesso.

I numeri accanto al nome del documento indicano che:

**Obbligatorio**: è obbligatorio caricare il documento, pena l'impossibilità di partecipare alla procedura.

- **Firmato digitalmente**: il software effettuerà un controllo sulla presenza della firma digitale sul documento e mostrerà a schermo l'esito di questa  $\bullet$ verifica. La partecipazione potrà avvenire anche in caso di fallimento della verifica della presenza della firma digitale di un documento. Attenzione: la Stazione Appaltante potrebbe richiedere esplicitamente che un documento sia firmato digitalmente.
- **Multiplo**: possono essere caricati più documenti nella stessa stringa.

La stessa legenda si può consultare cliccando sui numeri.

Nel caso in cui sia possibile caricare più di un documento nello stesso campo, cliccare nuovamente su *Allega*. I diversi documenti saranno elencati nel medesimo campo di inserimento.

La documentazione va inserita entro la data di scadenza della richiesta.

Dopo aver verificato di aver caricato i file corretti, per inviare definitivamente i documenti alla Stazione Appaltante è necessario cliccare su **Conferma e invia alla Stazione Appaltante**.

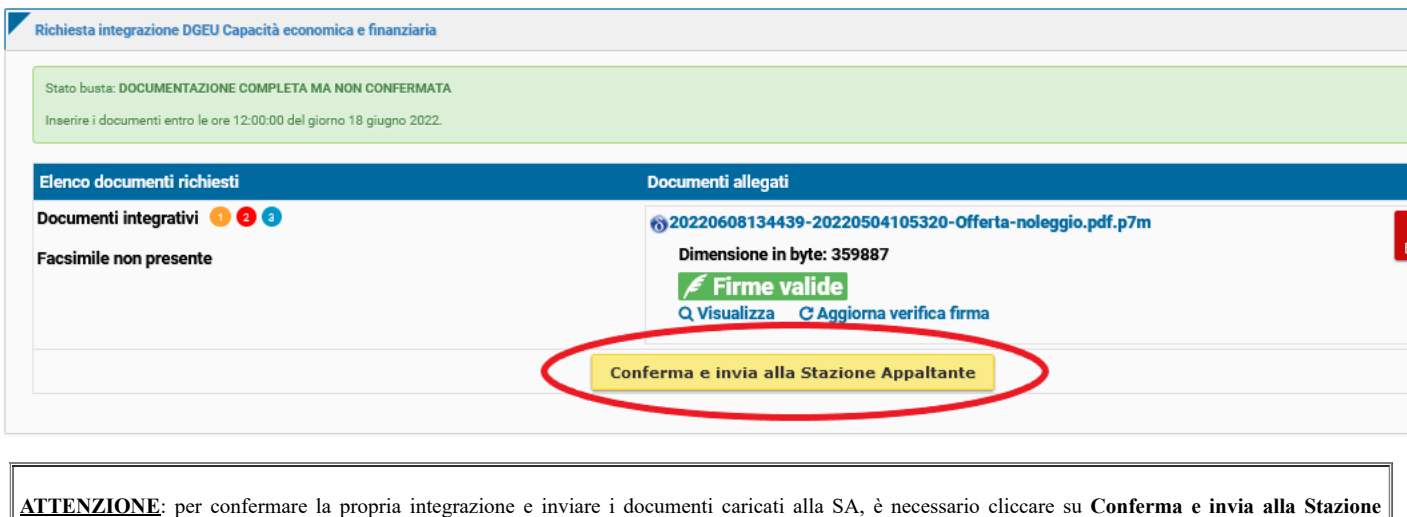

**Appaltante**, **prima della scadenza della richiesta**.

Dopo aver confermato la propria integrazione alla gara, la piattaforma invia in automatico una e-mail riepilogativa al proprio indirizzo PEC, in cui sono elencati i documenti che sono stati caricati e il loro relativo codice SHA256[\[3\]](https://manuali.digitalpa.it/admin123/contenuto/313/edit#_ftn3). Nel caso in cui la PEC non pervenisse entro 10 minuti, si prega di contattare l'assistenza.

[\[Torna all'indice\]](#page-0-2)

# <span id="page-16-0"></span>**Seduta di gara pubblica in remoto**

Per la seduta di gara pubblica in remoto si rimanda all'apposito manuale **Guida alla seduta di gara pubblica.**

[\[torna all'indice\]](#page-0-2)

# <span id="page-16-1"></span>**Graduatoria**

Una volta conclusa la seduta di gara, non sarà più possibile accedere allo stato dei fascicoli. Dopo che l'Ente pubblicherà la graduatoria della gara, nel menu sulla sinistra comparirà il tasto **Graduatoria**.

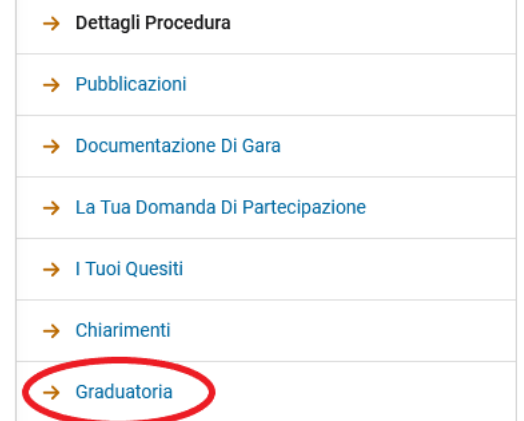

Per visualizzare la graduatoria, cliccare su Graduatoria. Si potranno consultare le informazioni generali sulla gara, visualizzare l'elenco dei partecipanti esclusi e la graduatoria dei partecipanti ammessi alla fase finale di aggiudicazione.

# **GARA LAVORI EDIFICIO COMUNALE: GRADUATORIA**

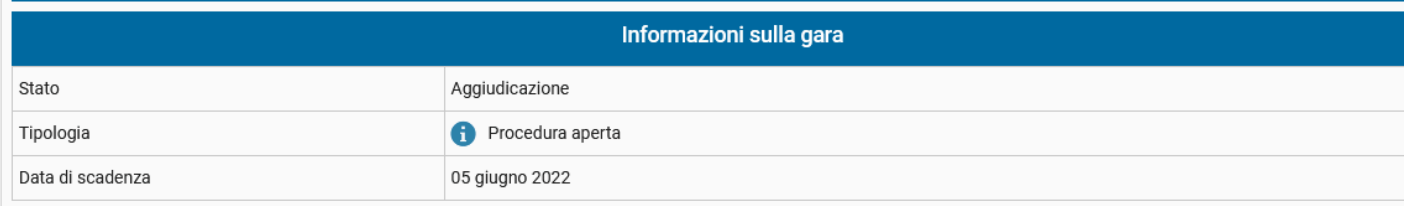

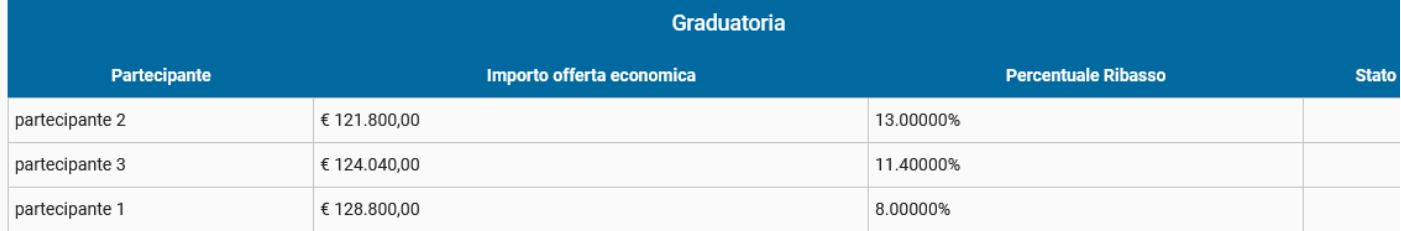

Una volta che l'Ente avrà selezionato l'aggiudicatario, i dettagli di quest'ultimo saranno mostrati nel riquadro verde *Dettagli Aggiudicazione*.

Nel caso in cui venga selezionato un aggiudicatario diverso da un aggiudicatario precedentemente selezionato, lo stato della graduatoria riporta la dicitura *Escluso* per l'aggiudicatario scelto in prima istanza e poi sostituito.

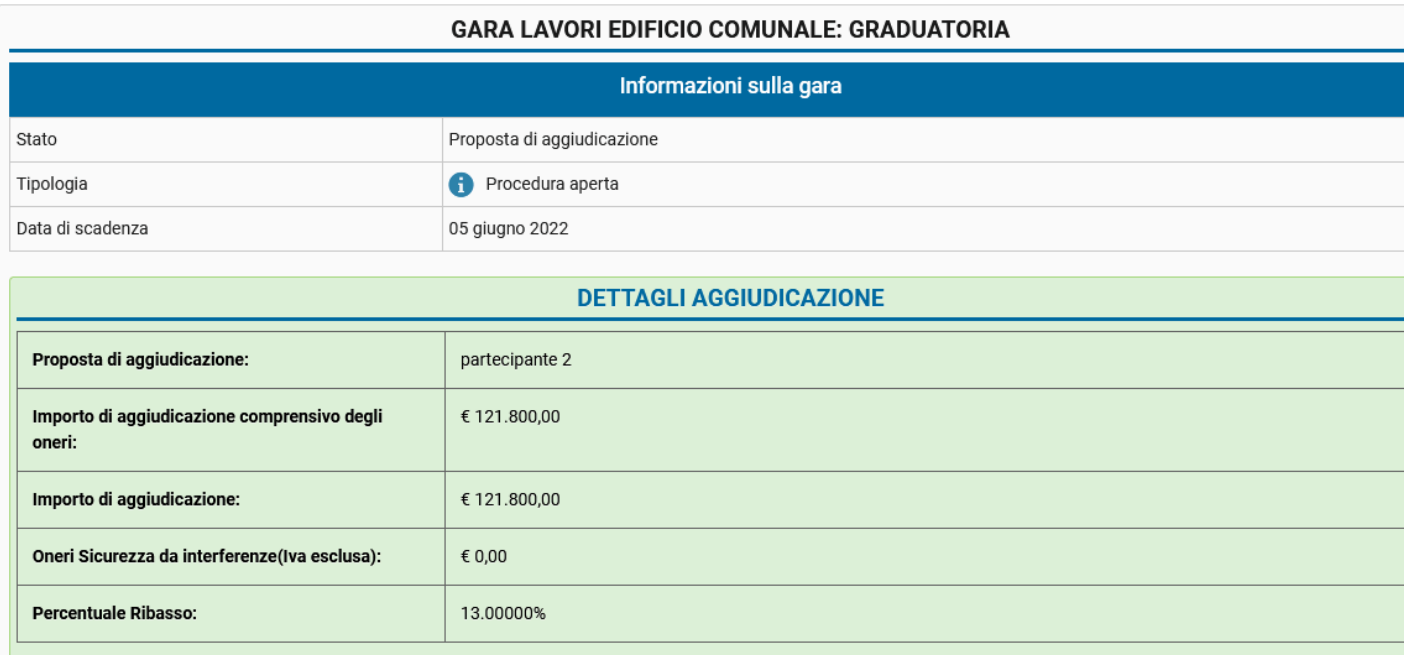

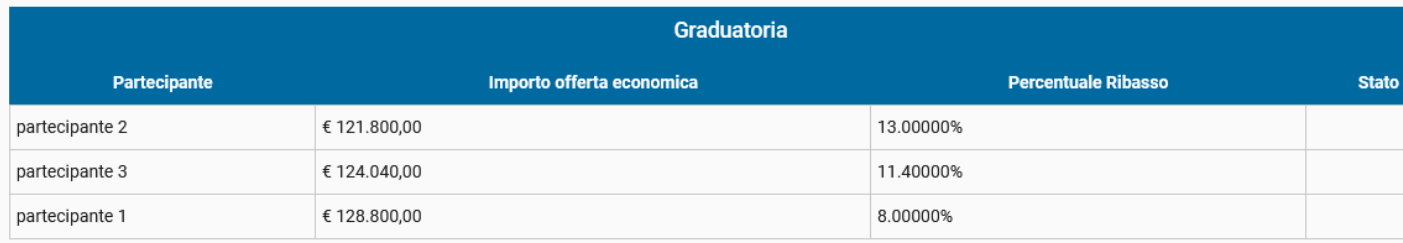

[\[torna all'indice\]](#page-0-2)

<span id="page-17-0"></span>[\[1\]](#page-0-3) Per maggiori informazioni è possibile consultare il D.lgs. n. 36 del 31 marzo 2023, con tutti gli aggiornamenti, al seguente [link](https://www.bosettiegatti.eu/info/norme/statali/2023_0036.htm)

<span id="page-17-1"></span>[\[2\]](#page-3-2) È facoltà dell'Ente, solo per le procedure ad invito, richiedere che i partecipanti a una gara siano operatori economici abilitati.

<span id="page-17-2"></span>[\[3\]](#page-14-1)SHA256 è un algoritmo di crittografia che restituisce una stringa di caratteri che identifica univocamente il file, utile per verificare se il file ha subito delle alterazioni.